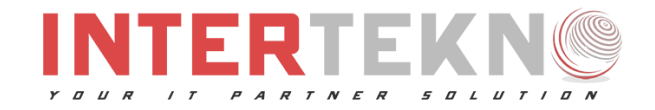

# 2023

# User Guide - SIKOBAYA "Sistem Informasi Kehadiran Online"`

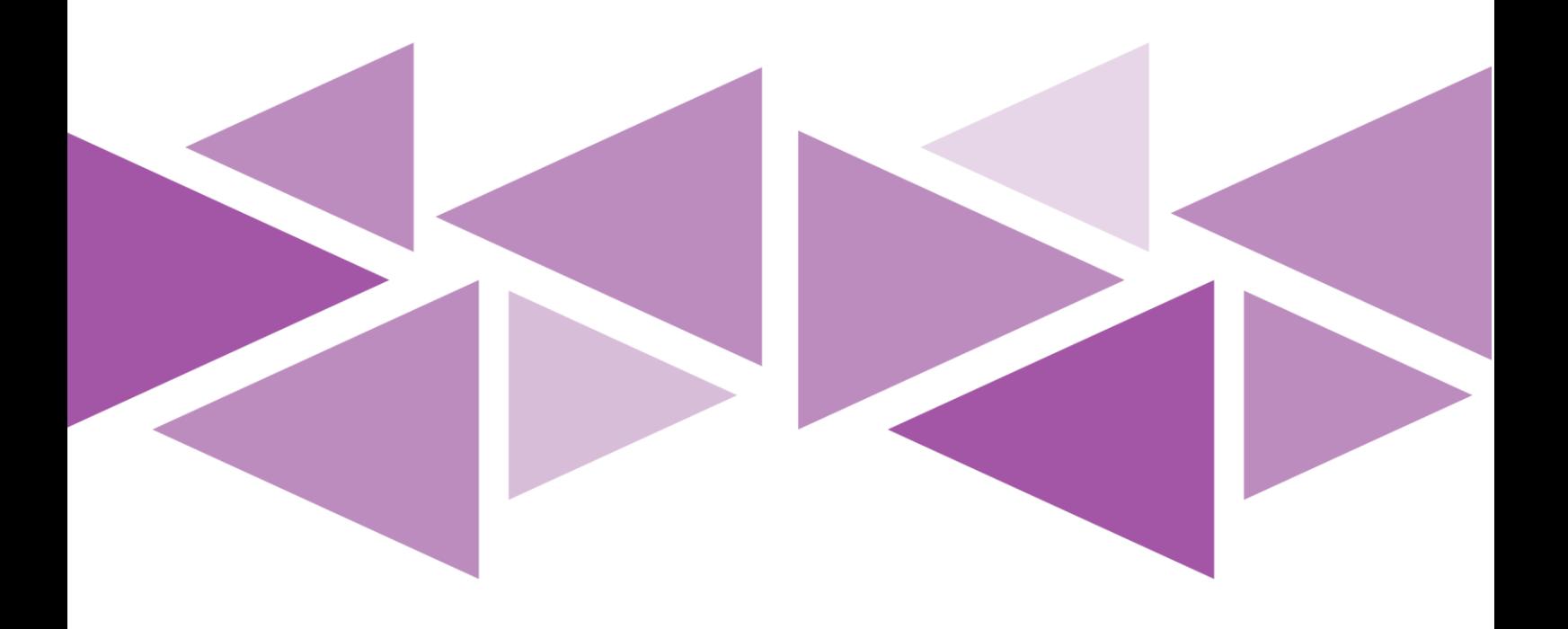

PT. Intertekno Global Indonesia

2023

# **Panduan Penggunaan Aplikasi SIKOBAYA**

# **Sistem Informasi Kehadiran Online**

*September 2023*

*Version 01* 

# Daftar Isi

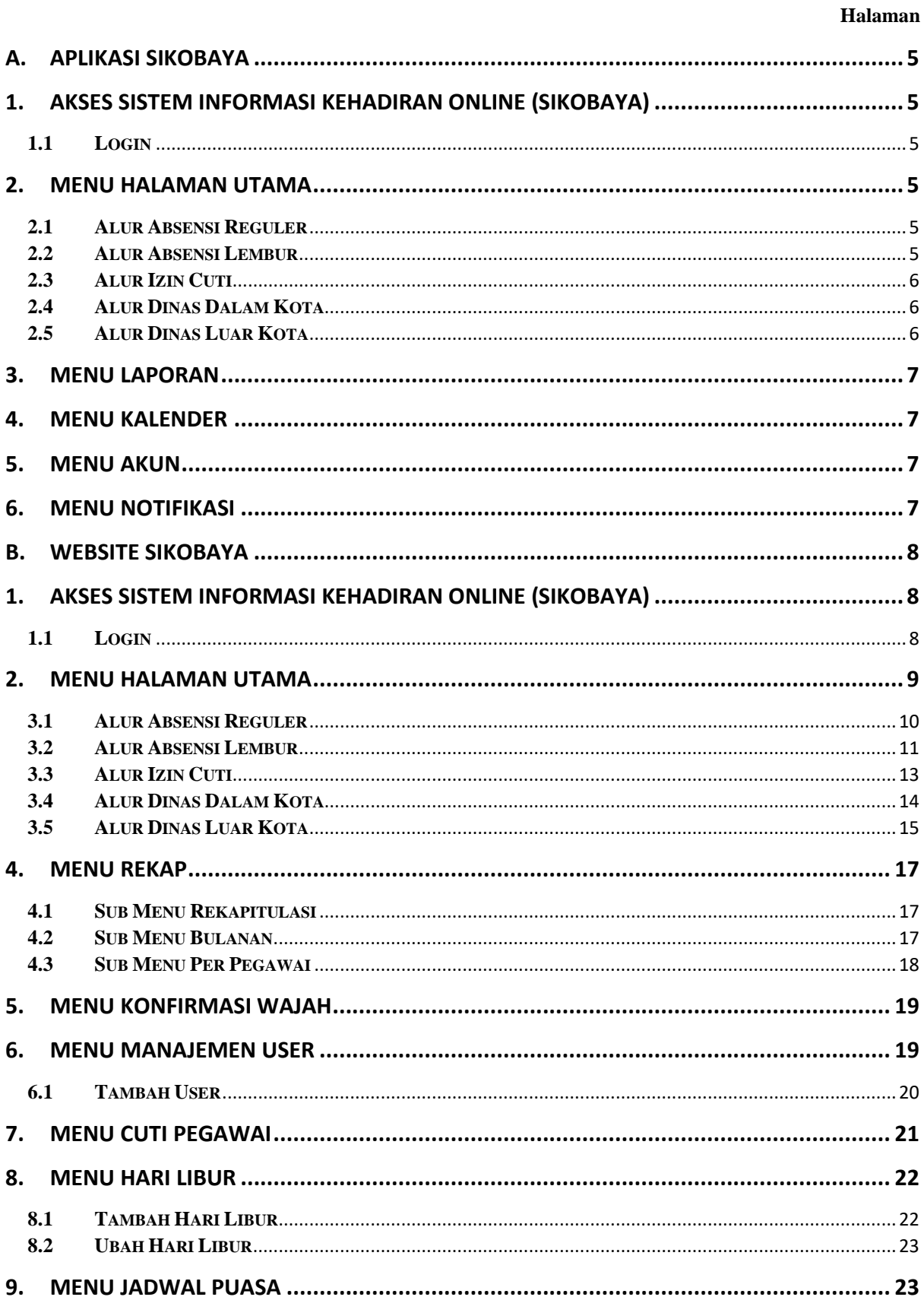

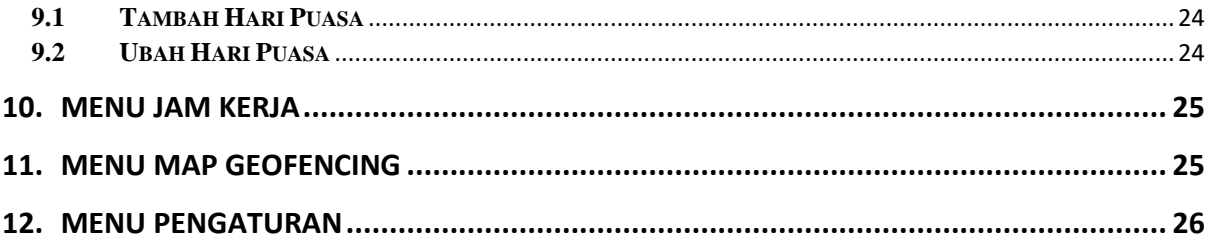

# <span id="page-4-0"></span>**A. APLIKASI SIKOBAYA**

#### <span id="page-4-1"></span>**1. Akses Sistem Informasi Kehadiran Online (SIKOBAYA)**

#### <span id="page-4-2"></span>**1.1 Login**

*User* dapat mengakses *aplikasi* sistem Informasi Kehadiran Online dengan mengunduh melalui *App Store* atau *Play Store*. Setelah itu, *user* wajib melakukan login sebelum masuk ke halaman utama dengan menginputkan NIP dan Password yang telah terdaftar. Lalu user dapat menekan tombol "Login" setelah menginputkan NIP dan Password dengan benar.

#### <span id="page-4-3"></span>**2. Menu Halaman Utama**

#### <span id="page-4-4"></span>**2.1 Alur Absensi Reguler**

- a. Sebelum user melakukan absensi reguler, user dapat mengakses terlebih dahulu di halaman beranda. Pada halaman beranda terdapat informasi berupa logo, nama, notifikasi, waktu saat ini, hari dan tanggal, lokasi saat ini, menu absensi regular, serta beberapa menu lain seperti dinas dalam kota, absensi lembur, dan dinas luar kota.
- b. Pada bagian Absensi Reguler di halaman beranda user dapat melihat jam Check In dan Check Out. Lalu user dapat menekan tombol masuk untuk melakukan Check In Absensi Reguler.
- c. Setelah menekan tombol masuk, secara otomatis kamera akan terakses untuk melakukan rekam wajah user dan kembali pada halaman utama.
- d. Pada halaman utama setelah user melakukan absensi regular maka jam check in akan berubah sesuai jam masuk tiap user.
- e. Untuk melakukan absensi pulang pada absensi regular, user dapat mengakses kembali pada halaman utama dengan menekan tombol pulang. Lalu secara otomatis kamera akan terakses untuk merekam wajah user. Setelah itu kembali pada halaman utama untuk melihat jam check out.

#### <span id="page-4-5"></span>**2.2 Alur Absensi Lembur**

a. User dapat melakukan absensi lembur dengan mengakses halaman utama, lalu memilih kategori absensi lembur yang ada pada halaman utama. Setelah itu pada halaman absensi lembur berisi informasi berupa tanggal, waktu, rincian kegiatan, upload dokumen, serta persetujuan atasan langsung.

- b. Setelah itu user dapat menekan tombol masuk untuk melakukan absensi lembur, lalu kamera akan secara otomatis terakses untuk merekam wajah user.
- c. User dapat melakukan check out dengan kembali masuk pada halaman absensi lembur, setelah pada halaman absensi lembur user dapat menekan tombol pulang yang secara otomatis kamera akan kembali terakses untuk merekam wajah user.

# <span id="page-5-0"></span>**2.3 Alur Izin Cuti**

- a. User dapat melakukan izin cuti dengan mengakses menu izin dan cuti pada halaman utama. Pada halaman izin cuti terdapat beberapa form diantaranya, kategori cuti, sisa cuti tahunan, keperluan, tanggal izin cuti, upload dokumen, dan persetujuan atasan langsung. Untuk form sisa cuti tahunan akan tampil jika user memilih kategori cuti yaitu cuti tahunan.
- b. Setelah itu user dapat menekan tombol simpan untuk menyimpan semua data yang telah diisi atau dipilih pada beberapa form yang ada.
- c. Setelah menyimpan semua data maka rincian hasil izin cuti sudah dapat dilihat pada bagian menu laporan.

# <span id="page-5-1"></span>**2.4 Alur Dinas Dalam Kota**

- a. User dapat melakukan dinas dalam kota dengan mengakses menu dinas dalam kota pada halaman utama. Pada halaman dinas dalam kota terdapat informasi berupa tanggal, target masuk, waktu, serta beberapa form diantaranya kegiatan, upload dokumen, dan persetujuan atasan langsung.
- b. Setelah itu user dapat menekan tombol simpan untuk menyimpan semua data yang telah diisi atau dipilih pada beberapa form yang ada.
- c. Setelah menyimpan semua data maka rincian hasil dinas dalam kota sudah dapat dilihat pada bagian menu laporan.

# <span id="page-5-2"></span>**2.5 Alur Dinas Luar Kota**

- a. User dapat melakukan dinas luar kota dengan mengakses menu dinas luar kota pada halaman utama. Pada halaman dinas luar kota terdapat beberapa form diantaranya kegiatan, tanggal mulai, tanggal selesai, upload dokumen, serta persetujuan atasan langsung.
- b. Setelah itu user dapat menekan tombol simpan untuk menyimpan semua data yang telah diisi atau dipilih pada beberapa form yang ada.

d. Setelah menyimpan semua data maka rincian hasil dinas luar kota sudah dapat dilihat pada bagian menu laporan.

# <span id="page-6-0"></span>**3. Menu Laporan**

- a. Pada menu laporan terdapat seluruh riwayat aktifitas dari user jika user tersebut melakukan absensi regular, absensi lembur, izin cuti, dinas dalam kota, dan dinas luar kota. Serta user dapat menyortir sesuai kebutuhan dan melihat hasil rekapan dari seluruh aktifitas.
- b. User dapat menekan pada bagian list laporan untuk melihat setiap hasil rincian dari seluruh aktifitas. Tiap rincian memuat beberapa informasi yang berbeda dari aktifitas yang dilakukan.

# <span id="page-6-1"></span>**4. Menu Kalender**

a. Pada menu kalender user dapat melihat kalender saat ini dengan memuat beberapa informasi seperti cuti Bersama atau hari libur.

# <span id="page-6-2"></span>**5. Menu Akun**

- a. Pada menu akun user dapat melihat seluruh informasi pribadi diantaranya, foto profil, nama. NIP, email, jabatan, serta ganti password.
- b. User dapat mengganti foto profil dengan menekan gambar atau avatar yang berada diatas nama.
- c. User dapat mengganti password dengan mengakses menu ganti password yang ada pada halaman akun, lalu user menginputkan kembali password lama dan password baru setelah itu user dapat menyimpan dengan menekan tombol simpan.

#### <span id="page-6-3"></span>**6. Menu Notifikasi**

- a. Pada menu notifikasi user dapat mengakses menu notifikasi yang terletak pada halaman utama bagian icon lonceng.
- b. Setelah menu notifikasi tampil maka terdapat dua bagian yaitu aksi dan notifikasi, dimana aksi menampilkan seluruh aktifitas dari absensi regular, absensi lembur, izin cuti, dinas dalam kota, dinas luar kota yang statusnya sedang diproses atau butuh upload dokumen. Pada bagian notifikasi menampilikan seluruh aktifitas yang statusnya berhasil

# <span id="page-7-0"></span>**B. WEBSITE SIKOBAYA**

# <span id="page-7-1"></span>**1. Akses Sistem Informasi Kehadiran Online (SIKOBAYA)**

# <span id="page-7-2"></span>**1.1 Login**

*User* dapat mengakses *website* sistem Informasi Kehadiran Online dengan mengakses melalui *link <https://absen.poltekkesdepkes-sby.ac.id/>*. Setelah itu, *user* wajib melakukan login sebelum masuk ke halaman utama dengan menginputkan NIP dan Password yang telah terdaftar. Lalu user dapat menekan tombol "Login" setelah menginputkan NIP dan Password dengan benar.

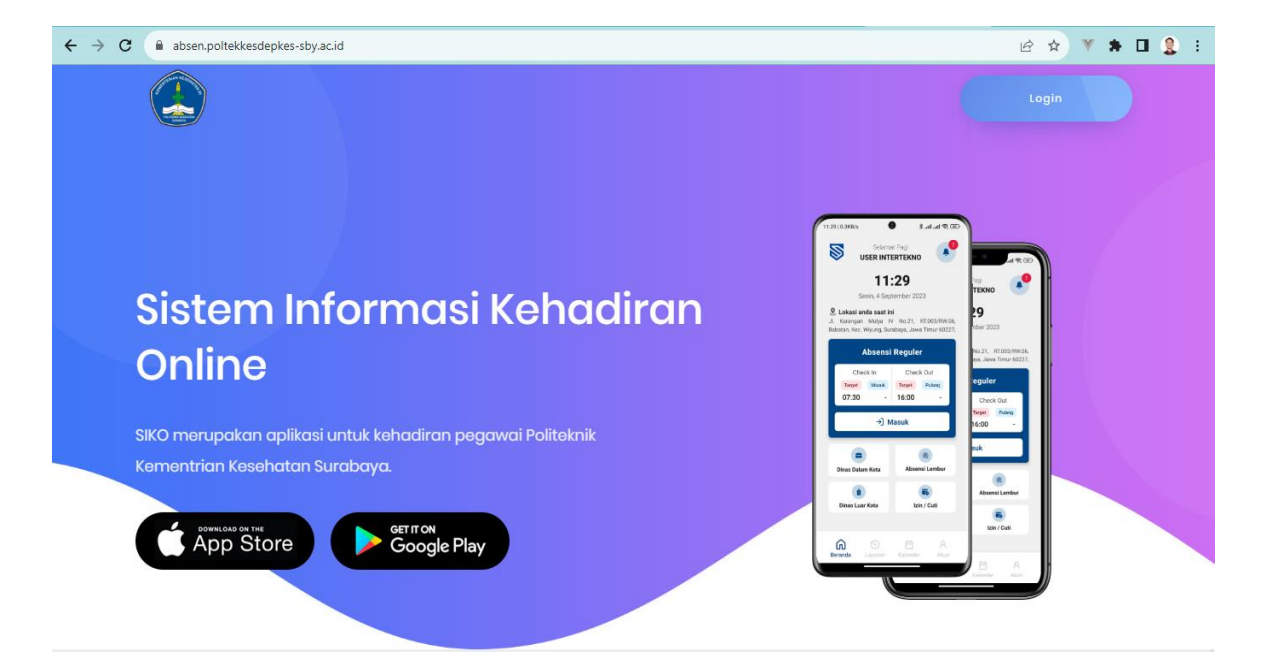

**Gambar Website Sikobaya**

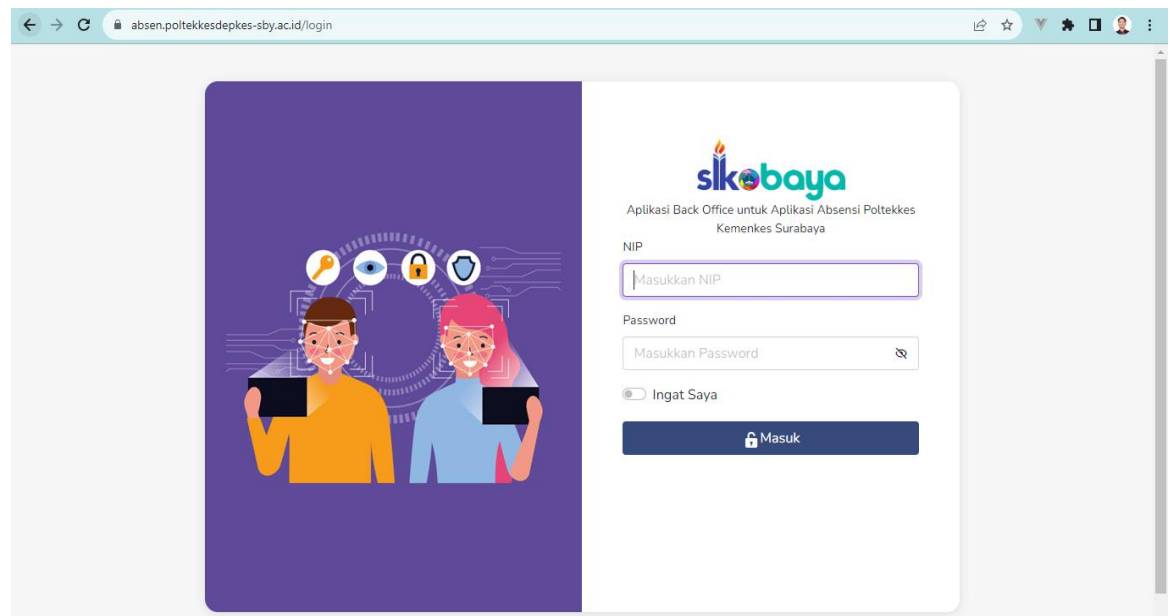

# **Gambar Halaman Login**

# <span id="page-8-0"></span>**2. Menu Halaman Utama**

Pada halaman utama, user dapat melihat jumlah status pada tiap masing-masing absensi diantaranya, Absensi Lembur, Absensi Dalam Kota, Absensi Luar Kota, Absensi Izin Cuti. Dan pada sisi bagian kiri panel user dapat mengakses beberapa menu sesuai dengan kebutuhan.

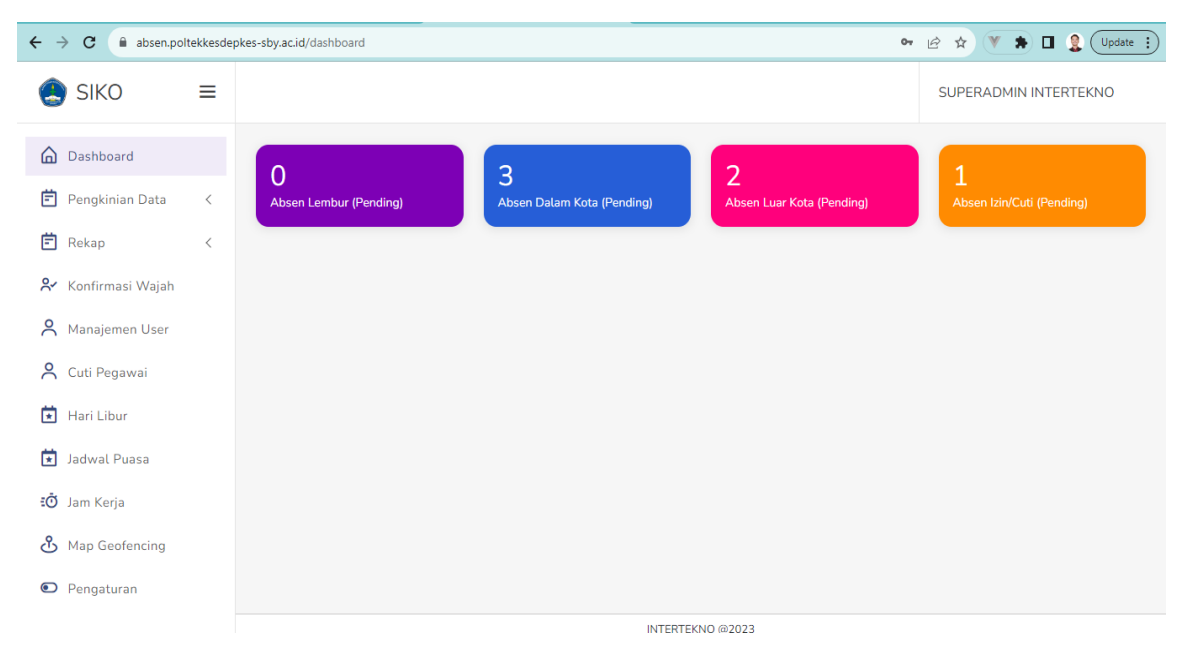

**Gambar Menu Dashboard**

# **3. Menu Pengkinian Data**

Pada menu ini user dapat memilih sub menu sesuai dengan kebutuhan yang diperlukan diantaranya, Absensi Reguler, Absensi Lembur, Dinas Dalam Kota, Dinas Luar Kota, Izin

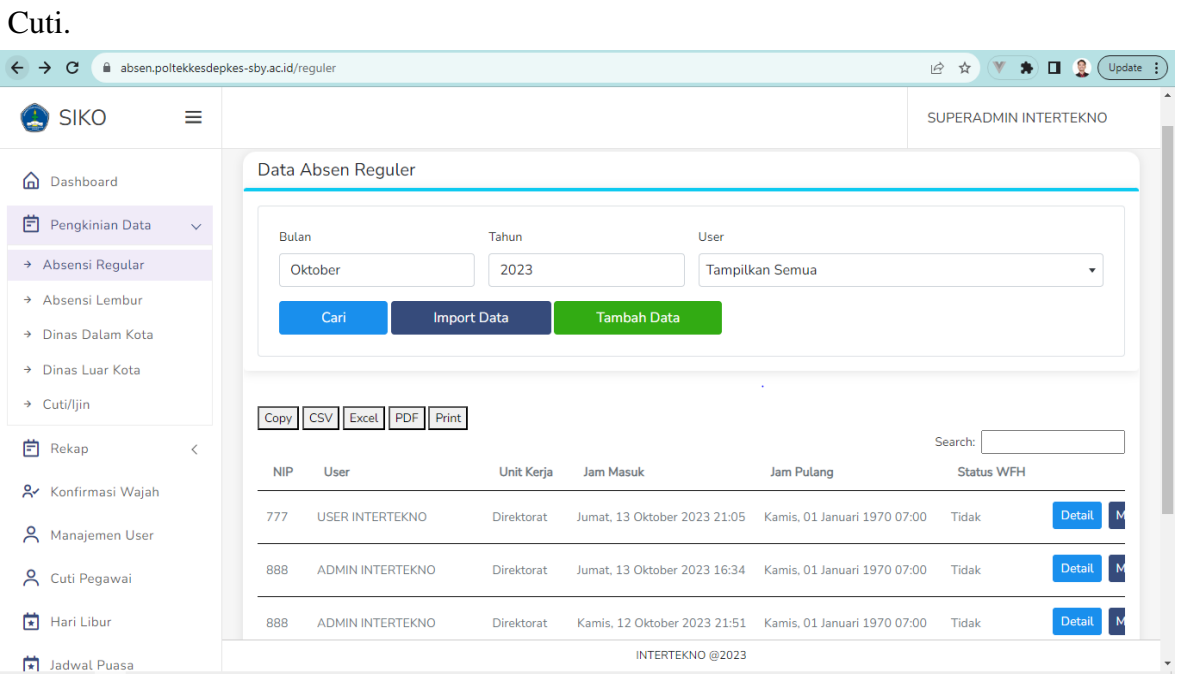

**Gambar Menu Pengkinian Data**

#### <span id="page-9-0"></span>**3.1 Alur Absensi Reguler**

- a. Pada bagian Absensi Reguler, user dapat melakukan filter pada form Bulan, Tahun, User. Terdapat tiga tombol aksi jika user ingin melakukan pencarian maka dapat menekan tombol Cari, jika ingin melakukan import data dapat menekan tombol Import Data, dan jika ingin melakukan tambah data dapat menekan Tambah Data. Seluruh data absensi regular ditampilkan berupa tabel dimana dalam tabel ini user bisa melakukan export tabel, melihat detail tiap user, dan maps masuk dan pulang tiap user.
- b. User dapat melakukan import data dengan menekan tombol import data, lalu mengunduh template excel dengan menekan tombol Download Template Excel. Setelah itu user dapat mengupload format excel dengan menekan tombol Upload.

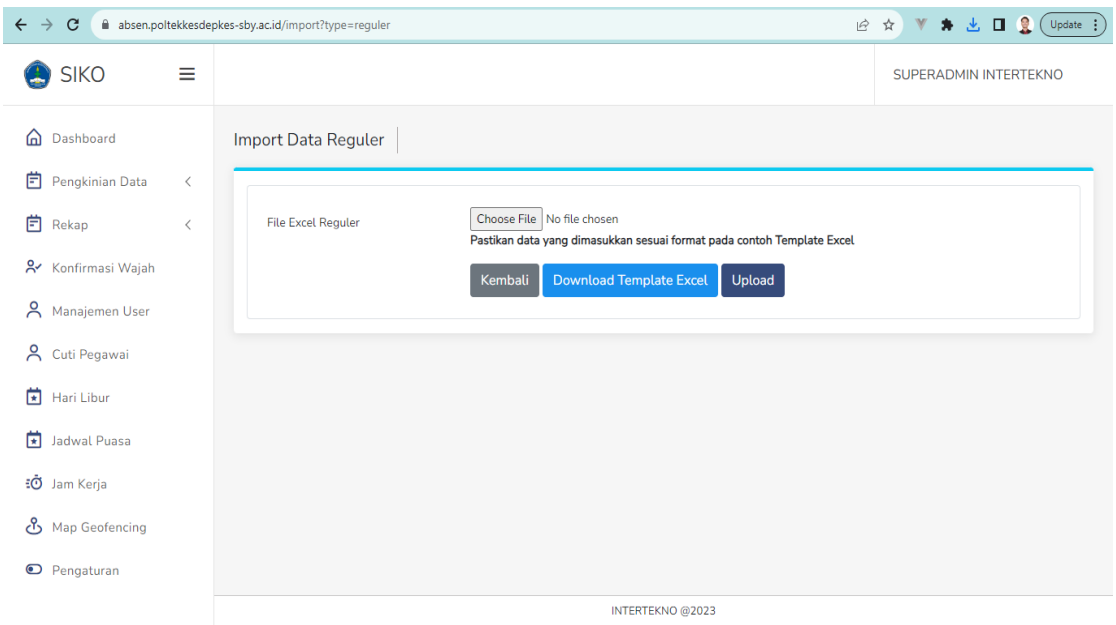

**Gambar Halaman Import Data Reguler**

c. User dapat melakukan tambah data dengan menekan tombol Tambah Data, lalu mengisi seluruh form dimulai dari User, Check In, Check Out. Setelah itu user dapat menekan tombol simpan jika seluruh form telah diisi.

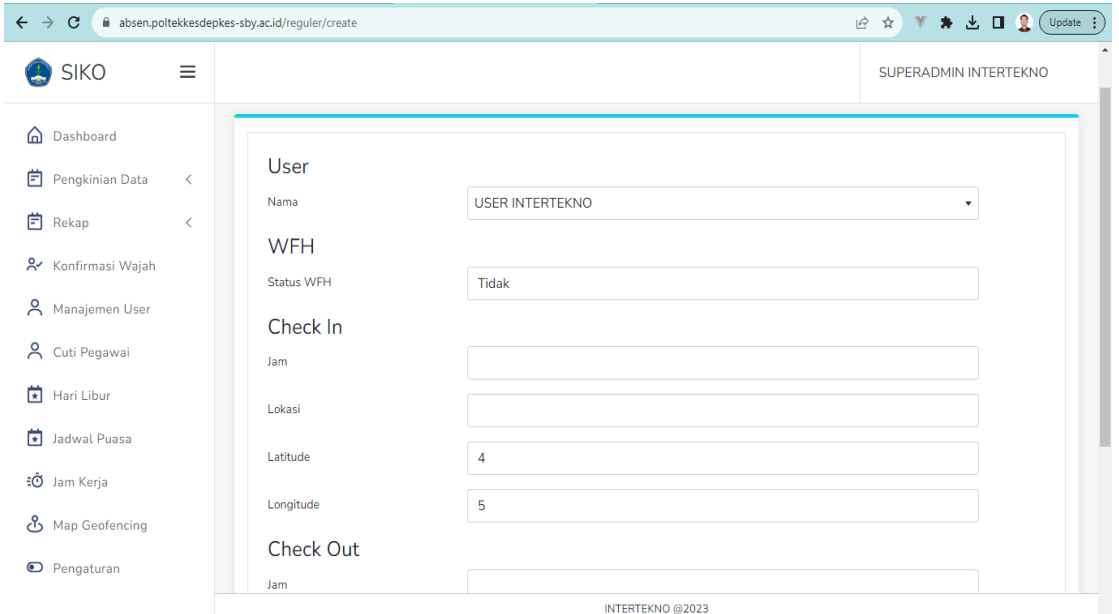

**Gambar Halaman Tambah Data Reguler**

# <span id="page-10-0"></span>**3.2 Alur Absensi Lembur**

a. Pada bagian Absensi Lembur, user dapat melakukan filter pada form Bulan, Tahun, User. Terdapat tiga tombol aksi jika user ingin melakukan pencarian maka dapat menekan tombol Cari, jika ingin melakukan import data dapat menekan tombol

Import Data, dan jika ingin melakukan tambah data dapat menekan Tambah Data. Seluruh data absensi lembur ditampilkan berupa tabel dimana dalam tabel ini user bisa melakukan export tabel, dan melihat detail tiap user.

b. User dapat melakukan import data dengan menekan tombol import data, lalu mengunduh template excel dengan menekan tombol Download Template Excel. Setelah itu user dapat mengupload format excel dengan menekan tombol Upload.

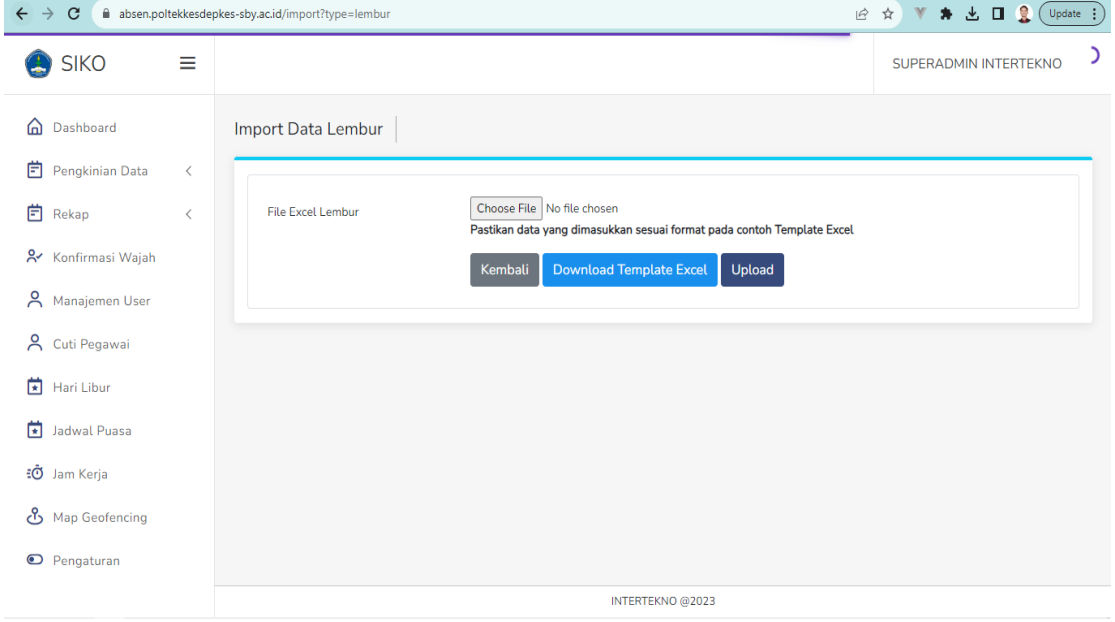

**Gambar Halaman Import Data Lembur**

c. User dapat melakukan tambah data dengan menekan tombol Tambah Data, lalu mengisi seluruh form dimulai dari User, Mulai, Selesai. Setelah itu user dapat menekan tombol simpan jika seluruh form telah diisi.

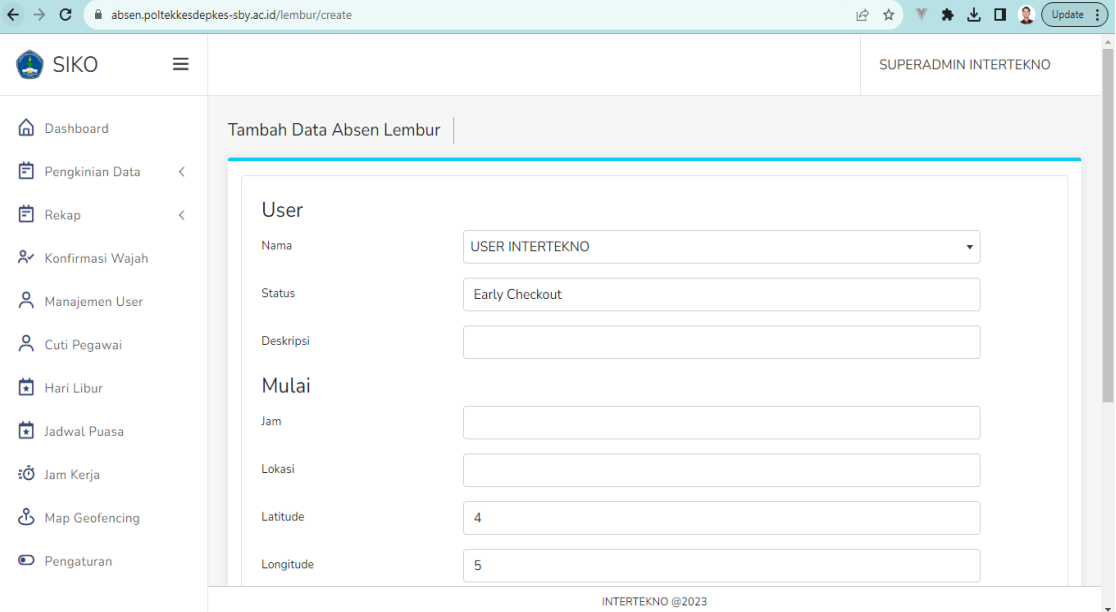

**Gambar Halaman Tambah Data Lembur**

# <span id="page-12-0"></span>**3.3 Alur Izin Cuti**

- a. Pada bagian Izin Cuti, user dapat melakukan filter pada form Bulan, Tahun, User, dan Keterangan. Terdapat tiga tombol aksi jika user ingin melakukan pencarian maka dapat menekan tombol Cari, jika ingin melakukan import data dapat menekan tombol Import Data, dan jika ingin melakukan tambah data dapat menekan Tambah Data. Seluruh data izin cuti ditampilkan berupa tabel dimana dalam tabel ini user bisa melakukan export tabel, dan melihat detail tiap user.
- b. User dapat melakukan import data dengan menekan tombol import data, lalu mengunduh template excel dengan menekan tombol Download Template Excel. Setelah itu user dapat mengupload format excel dengan menekan tombol Upload.

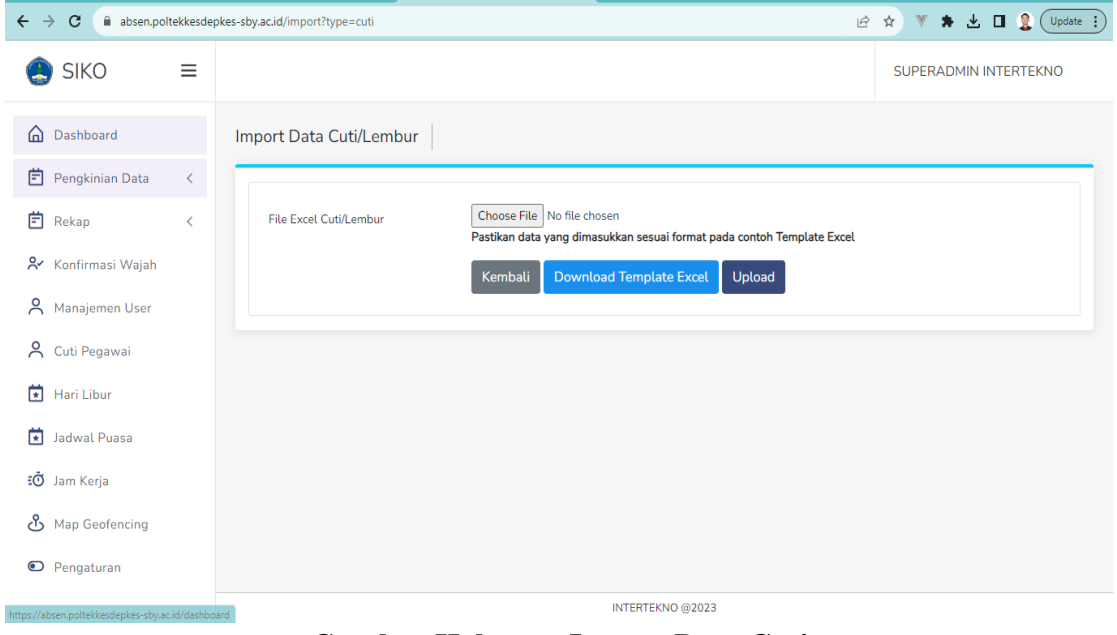

**Gambar Halaman Import Data Cuti**

c. User dapat melakukan tambah data dengan menekan tombol Tambah Data, lalu mengisi seluruh form dimulai dari User, Mulai, Selesai. Setelah itu user dapat menekan tombol simpan jika seluruh form telah diisi.

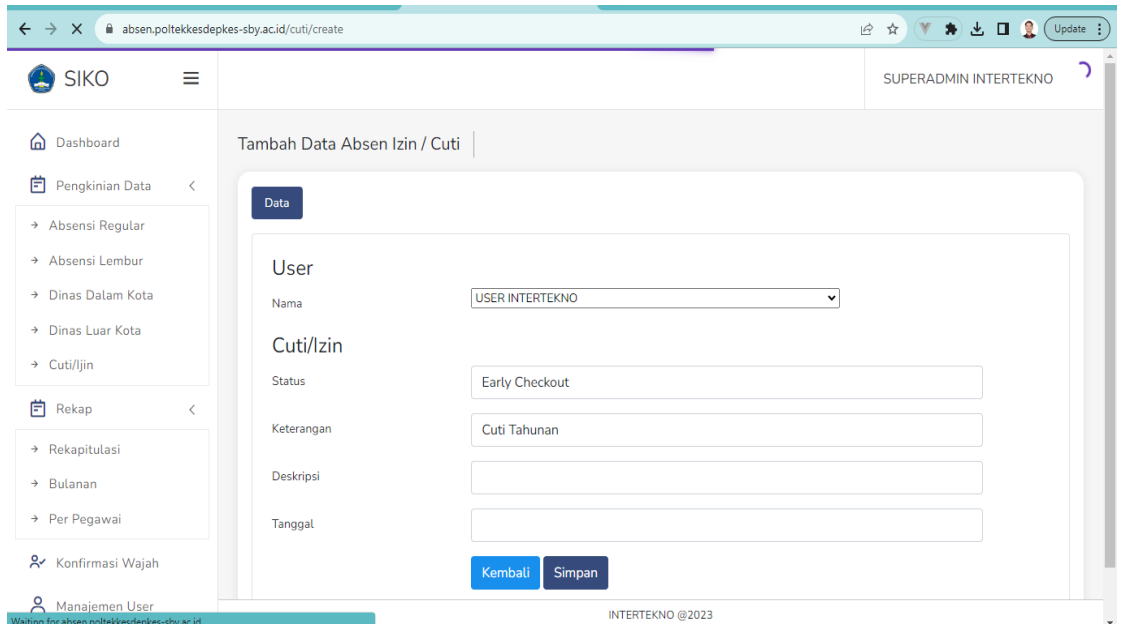

**Gambar Halaman Tambah Data Cuti**

# <span id="page-13-0"></span>**3.4 Alur Dinas Dalam Kota**

- a. Pada bagian Dinas Dalam Kota, user dapat melakukan filter pada form Bulan, Tahun, User, dan Status. Terdapat tiga tombol aksi jika user ingin melakukan pencarian maka dapat menekan tombol Cari, jika ingin melakukan import data dapat menekan tombol Import Data, dan jika ingin melakukan tambah data dapat menekan Tambah Data. Seluruh data dinas dalam kota ditampilkan berupa tabel dimana dalam tabel ini user bisa melakukan export tabel, dan melihat detail tiap user.
- b. User dapat melakukan import data dengan menekan tombol import data, lalu mengunduh template excel dengan menekan tombol Download Template Excel. Setelah itu user dapat mengupload format excel dengan menekan tombol Upload.

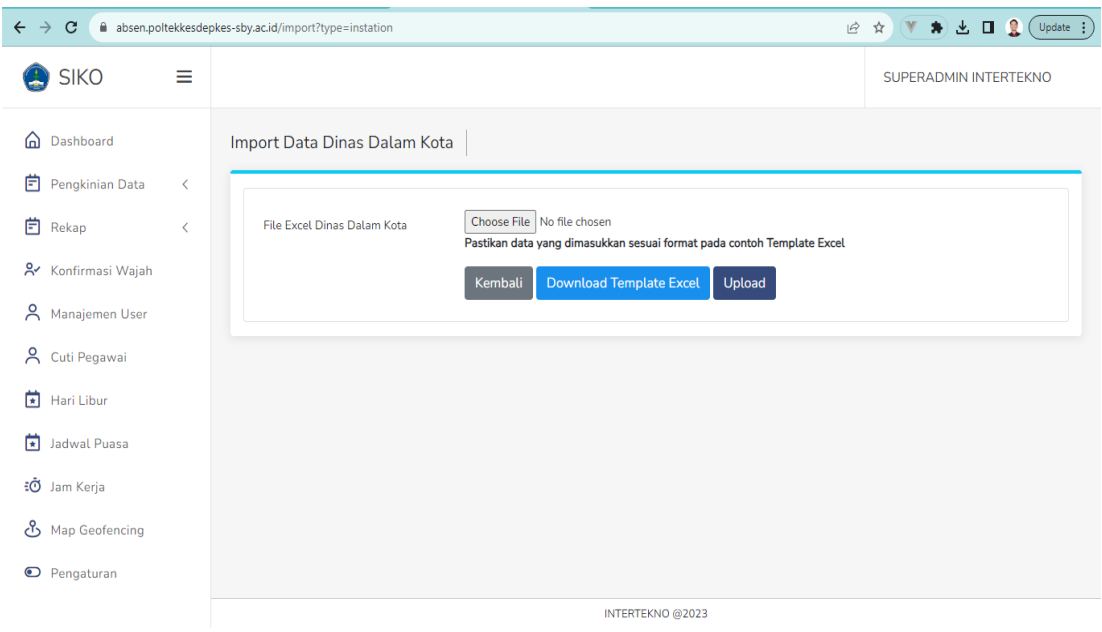

**Gambar Halaman Import Data Dinas Dalam Kota**

c. User dapat melakukan tambah data dengan menekan tombol Tambah Data, lalu mengisi seluruh form dimulai dari User, Mulai, Selesai. Setelah itu user dapat menekan tombol simpan jika seluruh form telah diisi.

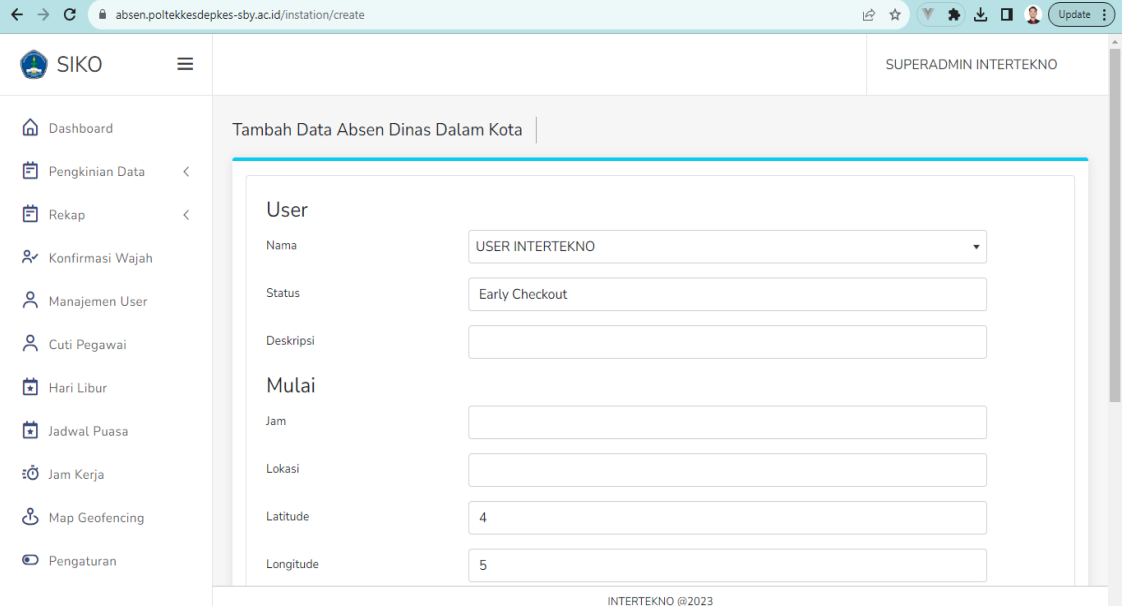

**Gambar Halaman Tambah Data Dinas Dalam Kota**

# <span id="page-14-0"></span>**3.5 Alur Dinas Luar Kota**

a. Pada bagian Dinas Luar Kota, user dapat melakukan filter pada form Bulan, Tahun, User, dan Status. Terdapat tiga tombol aksi jika user ingin melakukan pencarian maka dapat menekan tombol Cari, jika ingin melakukan import data dapat menekan tombol Import Data, dan jika ingin melakukan tambah data dapat menekan Tambah Data.

Seluruh data dinas luar kota ditampilkan berupa tabel dimana dalam tabel ini user bisa melakukan export tabel, dan melihat detail tiap user.

b. User dapat melakukan import data dengan menekan tombol import data, lalu mengunduh template excel dengan menekan tombol Download Template Excel. Setelah itu user dapat mengupload format excel dengan menekan tombol Upload.

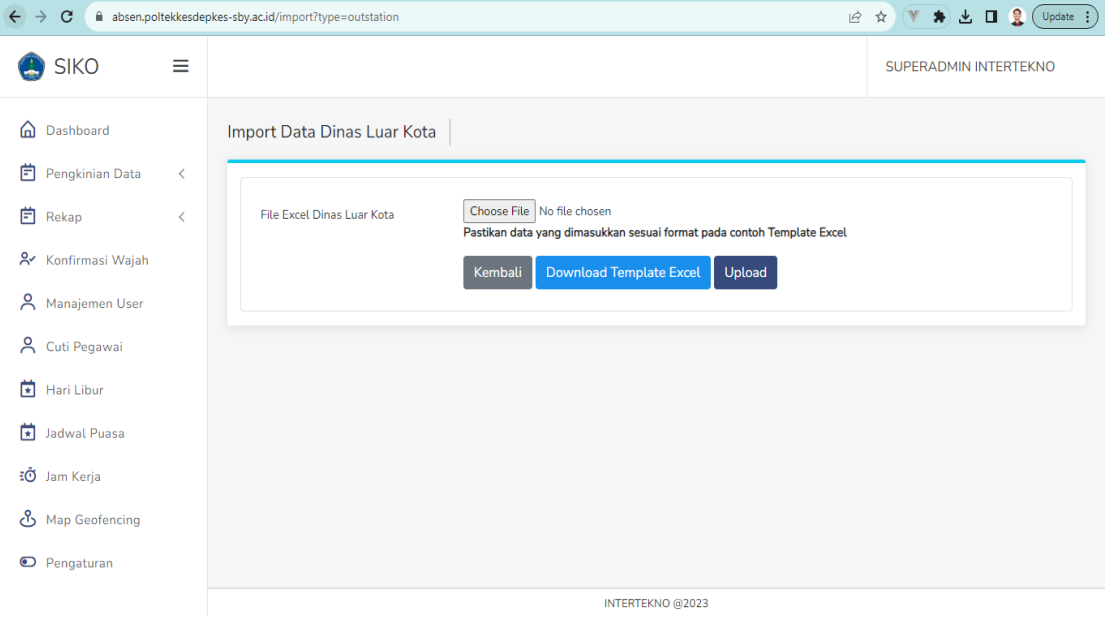

**Gambar Halaman Dinas Luar Kota**

c. User dapat melakukan tambah data dengan menekan tombol Tambah Data, lalu mengisi seluruh form dimulai dari User, dan Dinas Luar Kota. Setelah itu user dapat menekan tombol simpan jika seluruh form telah diisi.

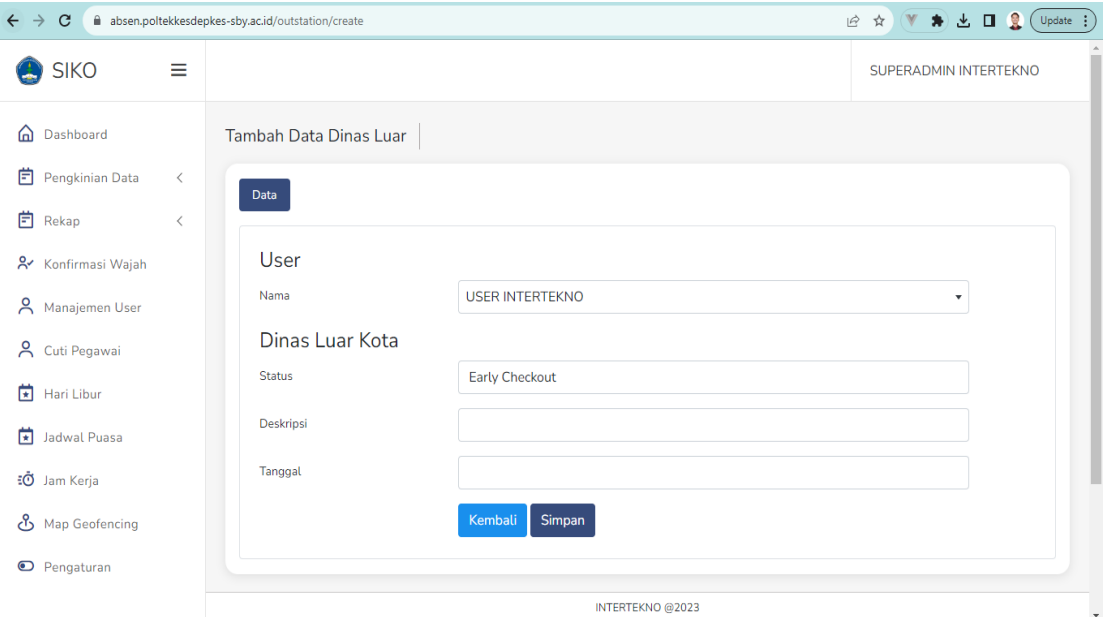

**Gambar Halaman Tambah Data Dinas Luar Kota**

# <span id="page-16-0"></span>**4. Menu Rekap**

Pada menu ini user dapat memilih sub menu sesuai dengan kebutuhan yang diperlukan diantaranya, Rekapitulasi, Bulanan, Per Pegawai.

# <span id="page-16-1"></span>**4.1 Sub Menu Rekapitulasi**

Pada sub menu ini, user dapat melakukan filter pada form Bulan, Tahun, dan Kategori Pegawai. Terdapat dua tombol aksi jika user ingin melakukan pencarian maka dapat menekan tombol Cari, jika ingin melakukan export data dapat menekan tombol Export Excel.

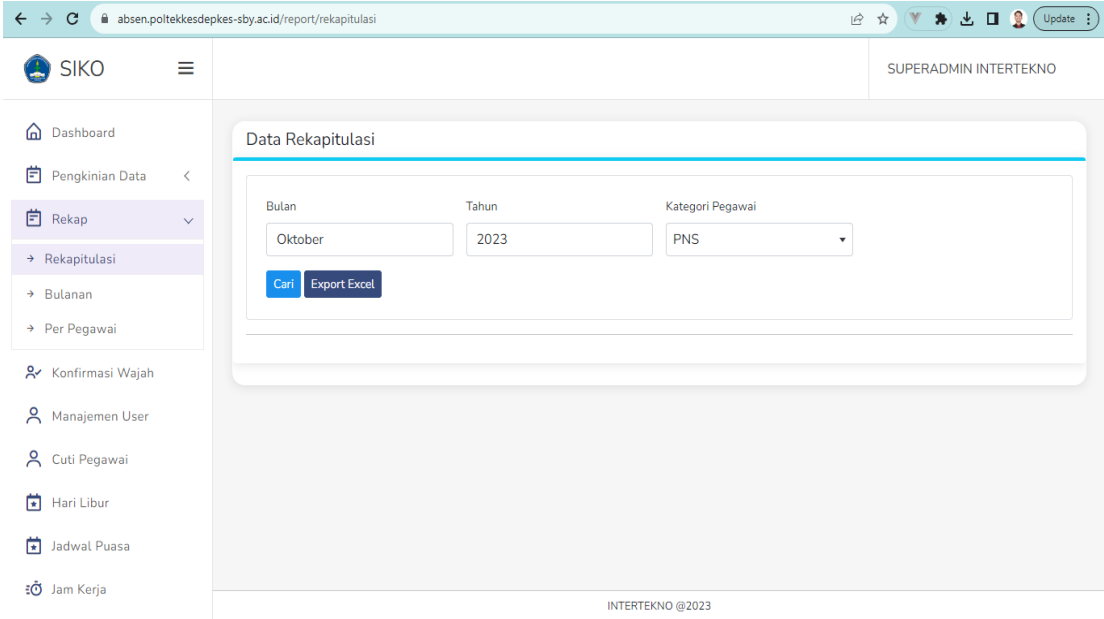

**Gambar Sub Menu Rekapitulasi**

#### <span id="page-16-2"></span>**4.2 Sub Menu Bulanan**

Pada sub menu ini, user dapat melakukan filter pada form Bulan, Tahun, dan Kategori Pegawai. Terdapat dua tombol aksi jika user ingin melakukan pencarian maka dapat menekan tombol Cari, jika ingin melakukan export data dapat menekan tombol Export Excel.

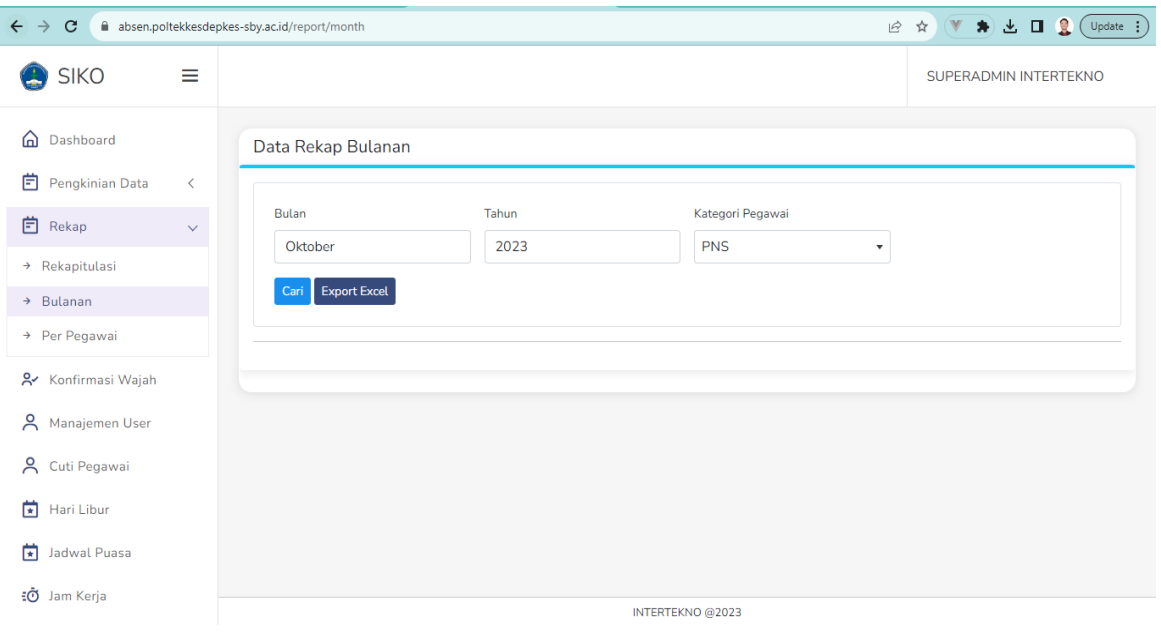

**Gambar Sub Menu Bulanan**

# <span id="page-17-0"></span>**4.3 Sub Menu Per Pegawai**

Pada sub menu ini, user dapat melakukan filter pada form Bulan, Tahun, dan User. Terdapat dua tombol aksi jika user ingin melakukan pencarian maka dapat menekan tombol Cari, jika ingin melakukan export data dapat menekan tombol Export Excel.

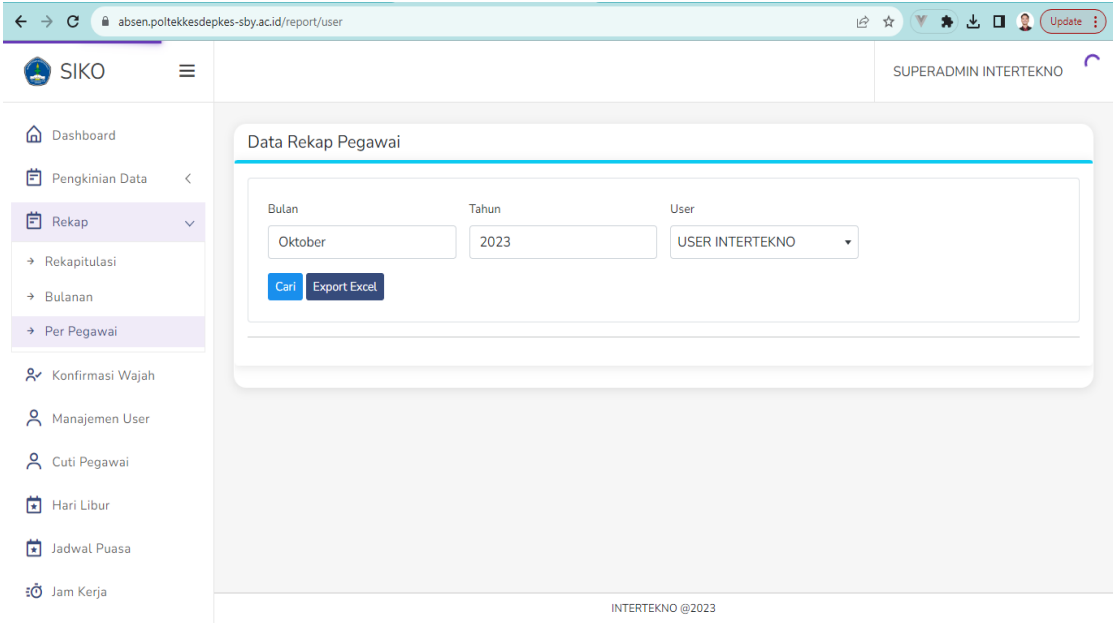

**Gambar Sub Menu Per Pegawai**

# <span id="page-18-0"></span>**5. Menu Konfirmasi Wajah**

Pada menu ini, user dapat melihat seluruh hasil konfirmasi wajah tiap user berupa tabel dengan informasi dari tabel tersebut seperti User, NIP, dan Gambar. Serta user dapat menyimpan tiap konfirmasi wajah user itu sendiri.

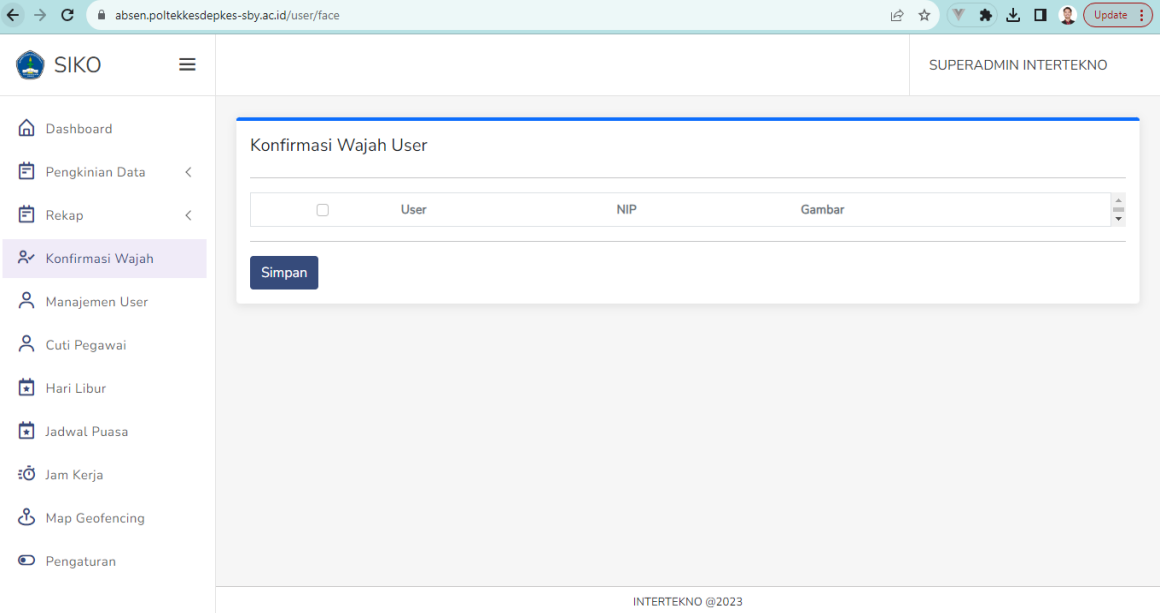

#### **Gambar Menu Konfirmasi Wajah**

#### <span id="page-18-1"></span>**6. Menu Manajemen User**

Pada menu ini, user dapat melihat seluruh daftar user berupa tabel dengan informasi dari tabel tersebut seperti, User, NIP, Email, Atasan. Serta user dapat melakukan pencarian dari tabel tersebut. Dan juga dapat menambahkan user baru dengan menekan tombol Tambah User.

| <b>R</b><br>V<br>★ 土 口<br>$\mathbf{C}$<br>☆<br>$\rightarrow$<br>absen.poltekkesdepkes-sby.ac.id/user<br>$\vec{P}$ |                                          |                                                              |                         |                                   | Update :                   |
|----------------------------------------------------------------------------------------------------|------------------------------------------|--------------------------------------------------------------|-------------------------|-----------------------------------|----------------------------|
| <b>SIKO</b>                                                                                                    | ≡                                        |                                                              |                         |                                   | SUPERADMIN INTERTEKNO      |
| Dashboard<br>⋒<br>卣<br>Pengkinian Data                                                                            | $\lt$                                    | Daftar User                                                  |                         |                                   | <b>Tambah User</b>         |
| 卣<br>Rekap                                                                                                    | $\overline{\left\langle \right\rangle }$ | Show $10 \times$ entries<br>User                             | <b>NIP</b>              | Search:<br>Email                  | Atasan                     |
| ಸಿ∼<br>Konfirmasi Wajah<br>Å<br>Manajemen User                                                                    |                                          | ABD. KHOLIQ, S.ST, M.T                                       | 197505222006040992      | kawulloh@gmail.com                | Dr. ENDRO YULIANT          |
| ዶ<br>Cuti Pegawai                                                                                                 |                                          | ABY YAZID AL BUSTHOMY ROFII, S.Kep, Ners, M.Kep, Sp.Kep, M.B | 198705242010120992      | abyvazid@gmail.com                | SUUDI, S.Kep,Ns, M.K       |
| 茼<br>Hari Libur                                                                                                   |                                          | ACH. ARFAN ADINATA, S.Kep., Ns., M.Kep.                      | 199008292020121004      | ach.arfanadinata608@gmail.com     | Dr. HILMI YUMNI, S.K       |
| 凿<br><b>Jadwal Puasa</b>                                                                                          |                                          | ADIN MUAFIRO, S.ST, M.Kes                                    | 197012171994032000      | adin-mf@poltekkesdepkes-sby.ac.id | Dr. HILMI YUMNI, S.K       |
| ΞŌ<br>Jam Kerja                                                                                                   |                                          | ADI SISWANDONO                                               | 198511222008120992      | adisiswandono007@gmail.com        | <b>ERNITA SARI, SST, M</b> |
| යි<br>Map Geofencing                                                                                              |                                          | ADIVTIAN RAGAYASA, SST, M.Kes                                | 198404302008120992      | adivtianragayasa@gmail.com        | Dr. HILMI YUMNI, S.K       |
| Pengaturan<br>$\bullet$                                                                                           |                                          | <b>A DIMINI INITEDTEVNIO</b>                                 | 000<br>INTERTEKNO @2023 | intertained@email.com             | <b>LICED INTEDTEVNIA</b>   |

**Gambar Menu Manajemen User**

# <span id="page-19-0"></span>**6.1 Tambah User**

Pada halaman ini, user dapat menambahkan user baru dengan mengisi seluruh form. Setelah itu data yang sudah diisi dapat disimpan dengan menekan tombol simpan.

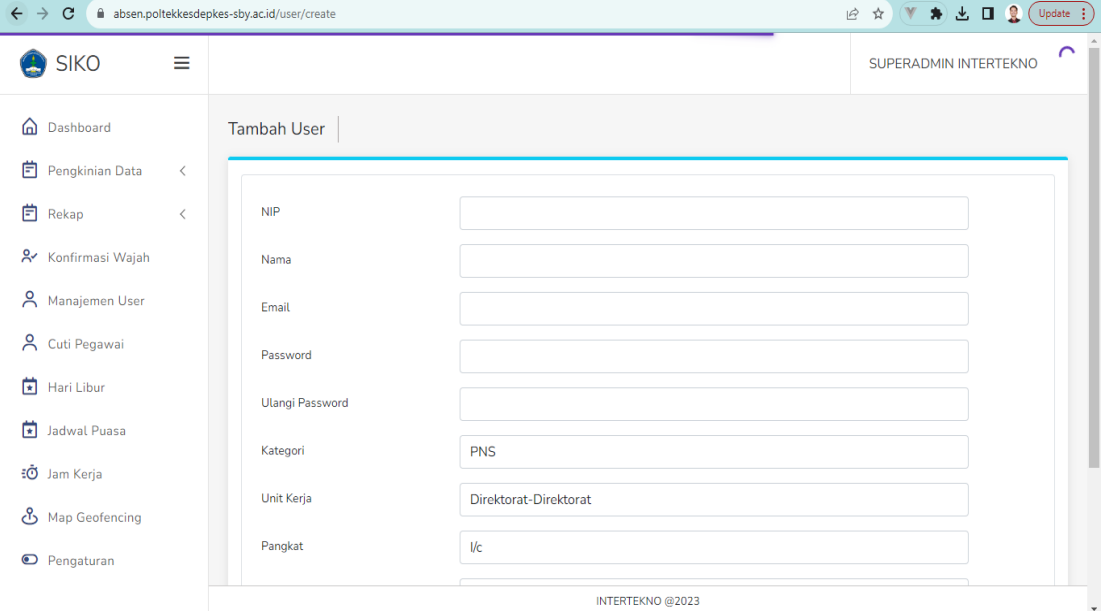

**Gambar Halaman Tambah User**

# <span id="page-20-0"></span>**7. Menu Cuti Pegawai**

Pada menu ini, user dapat melihat seluruh daftar sisa cuti pegawai berupa tabel dengan informasi dari tabel tersebut seperti, User, NIP, Email, Atasan. Serta user dapat melakukan pencarian dari tabel tersebut. Dan juga user dapat melakukan penghitungan cuti pegawai dengan menekan tombol Hitung Cuti Pegawai.

| $\rightarrow$<br>C                     | $\mathbf{R}$<br>$\downarrow$<br>$\Box$<br>☆<br>$\bullet$<br>$\Rightarrow$<br>Update :<br>absen.poltekkesdepkes-sby.ac.id/leave |                                                             |                         |                                   |                          |
|----------------------------------------|----------------------------------------------------------------------------------------------------|-------------------------------------------------------------|-------------------------|-----------------------------------|--------------------------|
| <b>SIKO</b>                            | ≡                                                                                                    |                                                             |                         |                                   | SUPERADMIN INTERTEKNO    |
| Dashboard<br>⋒<br>自<br>Pengkinian Data | $\langle$                                                                                                    | Sisa Cuti Pegawai                                           |                         |                                   | Hitung Cuti Pegawai      |
| 卣<br>Rekap                             | $\langle$                                                                                                    | Show $10 \times$ entries                                    |                         | Search:                           |                          |
| <b>A</b> Konfirmasi Wajah              |                                                                                                    | User                                                        | <b>NIP</b>              | Email                             | Atasan                   |
| Å<br>Manajemen User                    |                                                                                                    | ABD. KHOLIQ, S.ST, M.T.                                     | 197505222006040992      | kawulloh@qmail.com                | Dr. ENDRO YULIANT        |
| A Cuti Pegawai                         |                                                                                                    | ABY YAZID AL BUSTHOMY ROFII, S.Kep, Ners, M.Kep, Sp.Kep.M.B | 198705242010120992      | abyyazid@gmail.com                | SUUDI, S.Kep,Ns, M.K     |
| 茼<br>Hari Libur                        |                                                                                                    | ACH. ARFAN ADINATA, S.Kep., Ns., M.Kep.                     | 199008292020121004      | ach.arfanadinata608@gmail.com     | Dr. HILMI YUMNI, S.K     |
| 南<br>Jadwal Puasa                      |                                                                                                    | ADIN MUAFIRO, S.ST, M.Kes                                   | 197012171994032000      | adin-mf@poltekkesdepkes-sby.ac.id | Dr. HILMI YUMNI, S.K     |
| €Ō<br>Jam Kerja                        |                                                                                                    | ADI SISWANDONO                                              | 198511222008120992      | adisiswandono007@gmail.com        | ERNITA SARI, SST, M      |
| යි<br>Map Geofencing                   |                                                                                                    | ADIVTIAN RAGAYASA, SST, M.Kes                               | 198404302008120992      | adivtianragayasa@gmail.com        | Dr. HILMI YUMNI, S.K     |
| Pengaturan<br>$\bullet$                |                                                                                                    | <b>A DAZINI INITEDTEVNIO</b>                                | 000<br>INTERTEKNO @2023 | intertained Generican             | <b>LICED INTERTEVNIO</b> |

**Gambar Menu Cuti Pegawai**

#### <span id="page-21-0"></span>**8. Menu Hari Libur**

Pada menu ini, user dapat melihat seluruh daftar hari libur berupa tabel. Serta user dapat melakukan aksi Ubah dan Hapus jika ingin melakukan perubahan pada hari libur. Dan juga user dapat melakukan penambahan hari libur dengan menekan tombol Tambah.

| $\mathbf{C}$<br>$\rightarrow$<br>$\leftarrow$ |           | absen.poltekkesdepkes-sby.ac.id/holiday |                          |               | $\vec{P}$<br>☆ )    | ★ 出 □ 量 (Update :<br>$(\mathbf{W})$ |
|-----------------------------------------------|-----------|-----------------------------------------|--------------------------|---------------|---------------------|-------------------------------------|
| <b>SIKO</b>                                   | ≡         |                                         |                          |               |                     | SUPERADMIN INTERTEKNO               |
| ⋒<br>Dashboard                                |           | Pengaturan Hari Libur                   |                          |               |                     | <b>Tambah</b>                       |
| 卣<br>Pengkinian Data                          | $\langle$ |                                         |                          |               |                     |                                     |
| 卣<br>Rekap                                    | $\langle$ | Tanggal                                 | <b>Deskripsi</b>         | Libur Tahunan | Potong Cuti Tahunan | Aksi                                |
| & Konfirmasi Wajah                            |           | 26 Desember 2023                        | Cuti Bersama Natal       | Tidak         | Ya                  | Ubah<br>Hapus                       |
| A Manajemen User                              |           | 25 Desember 2023                        | Hari Raya Natal          | Ya            | Tidak               | Hapus<br><b>Ubah</b>                |
| A Cuti Pegawai                                |           | 28 September 2023                       | Maulid Nabi Muhammad SAW | Ya            | Tidak               | Ubah<br>Hapus                       |
| $H$ Hari Libur                                |           | 17 Agustus 2021                         | Hari Kemerdekaan RI      | Ya            | Tidak               | <b>Ubah</b><br>Hapus                |
| 薗<br>Jadwal Puasa                             |           | 17 Agustus 2020                         | Hari Kemerdekaan RI      | Ya            | Tidak               | Hapus<br><b>Ubah</b>                |
| ₹ <del>O</del> Jam Kerja                      |           |                                         |                          |               |                     |                                     |
| යි<br><b>Map Geofencing</b>                   |           |                                         |                          |               |                     |                                     |
| <b>O</b> Pengaturan                           |           |                                         |                          |               |                     |                                     |
|                                               |           | INTERTEKNO @2023                        |                          |               |                     |                                     |

**Gambar Menu Hari Libur**

# <span id="page-21-1"></span>**8.1 Tambah Hari Libur**

Pada menu ini, user dapat melakukan tambah hari libur dengan mengisi seluruh form. Setelah itu data yang telah diisi dapat disimpan dengan menekan tombol Simpan.

| $\leftarrow$<br>$\mathbf{C}$<br>$\rightarrow$ |           | absen.poltekkesdepkes-sby.ac.id/holiday/create |                              |                       |
|-----------------------------------------------|-----------|------------------------------------------------|------------------------------|-----------------------|
| <b>SIKO</b>                                   | Ξ         |                                                |                              | SUPERADMIN INTERTEKNO |
| ⋒<br>Dashboard                                |           | Tambah Hari Libur                              |                              |                       |
| 卣<br>Pengkinian Data                          | $\, < \,$ |                                                |                              |                       |
| <b>白</b> Rekap                                | $\, < \,$ | Tanggal*                                       | $\blacksquare$<br>dd/mm/yyyy |                       |
| <b>A</b> Konfirmasi Wajah                     |           | Keterangan                                     |                              |                       |
| A Manajemen User                              |           | Libur Tahunan                                  | Ya                           |                       |
| A Cuti Pegawai                                |           | Potong Cuti Tahunan                            | Ya                           |                       |
| 菌<br>Hari Libur                               |           |                                                | Simpan                       |                       |
| Jadwal Puasa                                  |           |                                                |                              |                       |
| € Jam Kerja                                   |           |                                                |                              |                       |
| Map Geofencing                                |           |                                                |                              |                       |
| <b>O</b> Pengaturan                           |           |                                                |                              |                       |
|                                               |           |                                                |                              | INTERTEKNO @2023      |

**Gambar Halaman Tambah Hari Libur**

#### <span id="page-22-0"></span>**8.2 Ubah Hari Libur**

Simpan.

Pada menu ini, user dapat melakukan ubah data hari libur dengan mengisi seluruh form. Setelah itu data yang telah diisi dapat disimpan dengan menekan tombol

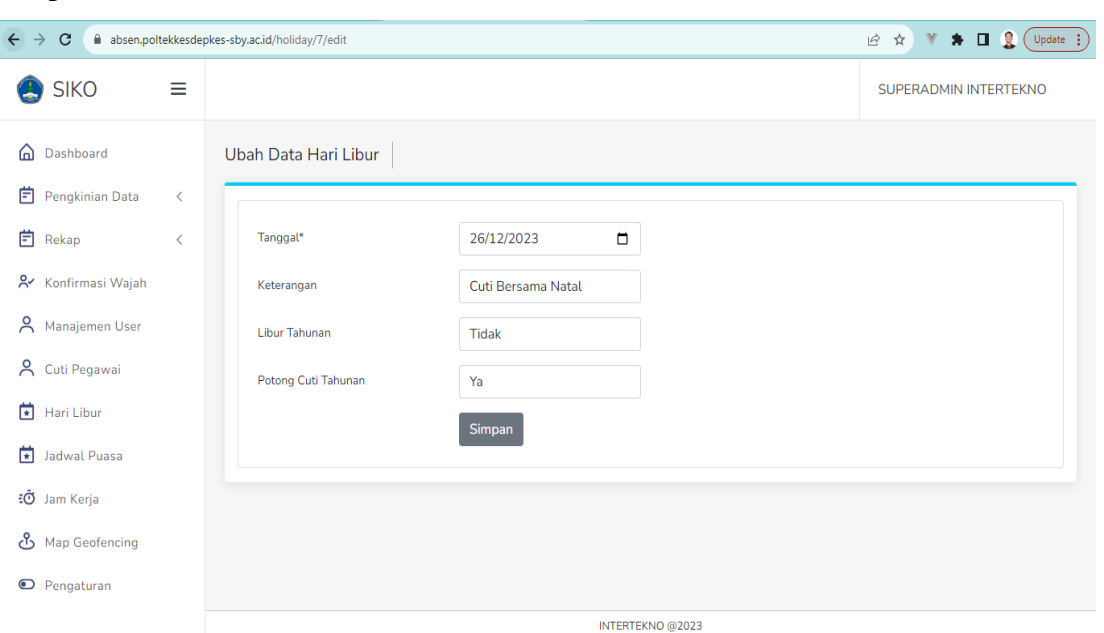

**Gambar Halaman Ubah Data Hari Libur**

#### <span id="page-22-1"></span>**9. Menu Jadwal Puasa**

Pada menu ini, user dapat melihat seluruh daftar hari puasa berupa tabel. Serta user dapat melakukan aksi Ubah dan Hapus jika ingin melakukan perubahan pada hari puasa. Dan juga user dapat melakukan penambahan hari puasa dengan menekan tombol Tambah.

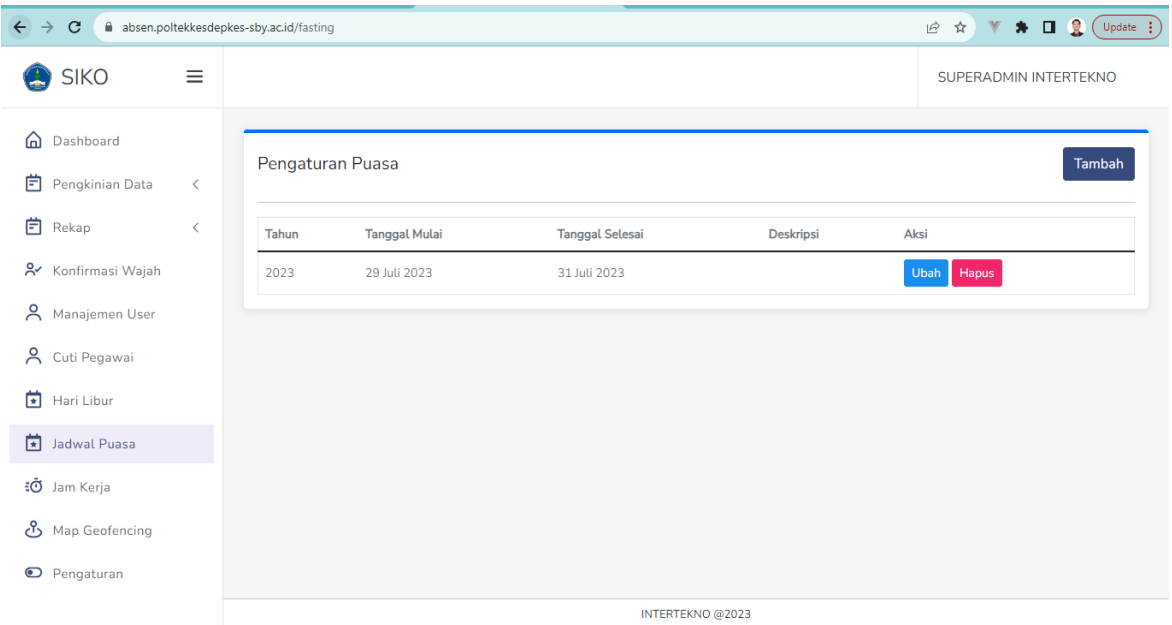

# **Gambar Menu Jadwal Puasa**

#### <span id="page-23-0"></span>**9.1 Tambah Hari Puasa**

Pada menu ini, user dapat melakukan tambah hari puasa dengan mengisi seluruh form. Setelah itu data yang telah diisi dapat disimpan dengan menekan tombol Simpan.

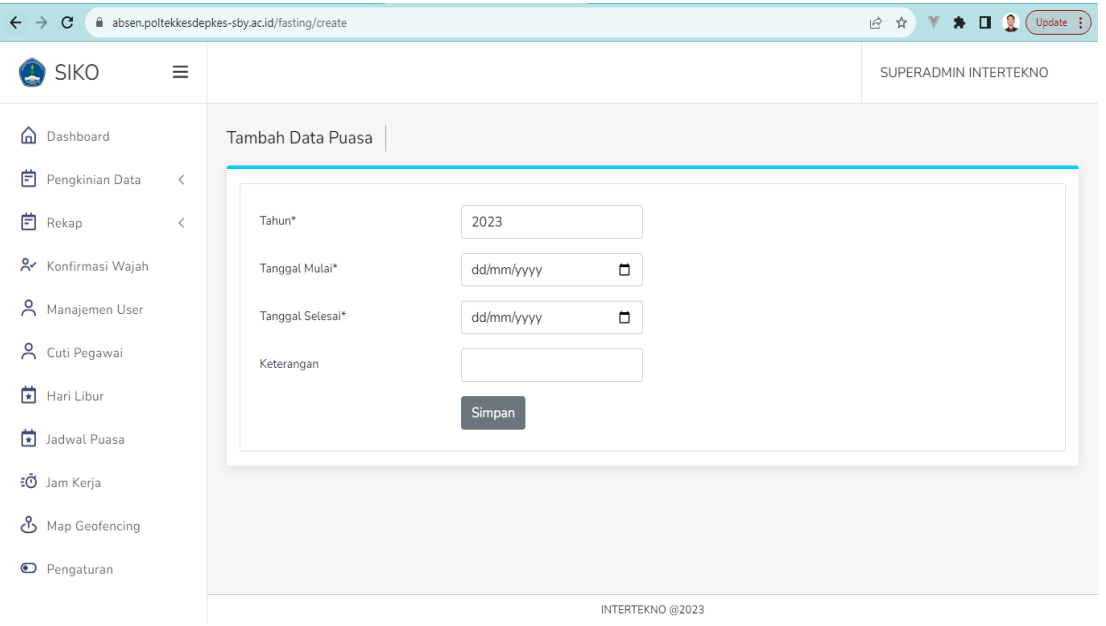

**Gambar Halaman Tambah Hari Puasa**

#### <span id="page-23-1"></span>**9.2 Ubah Hari Puasa**

Pada menu ini, user dapat melakukan ubah data hari puasa dengan mengisi seluruh form. Setelah itu data yang telah diisi dapat disimpan dengan menekan tombol

Simpan.

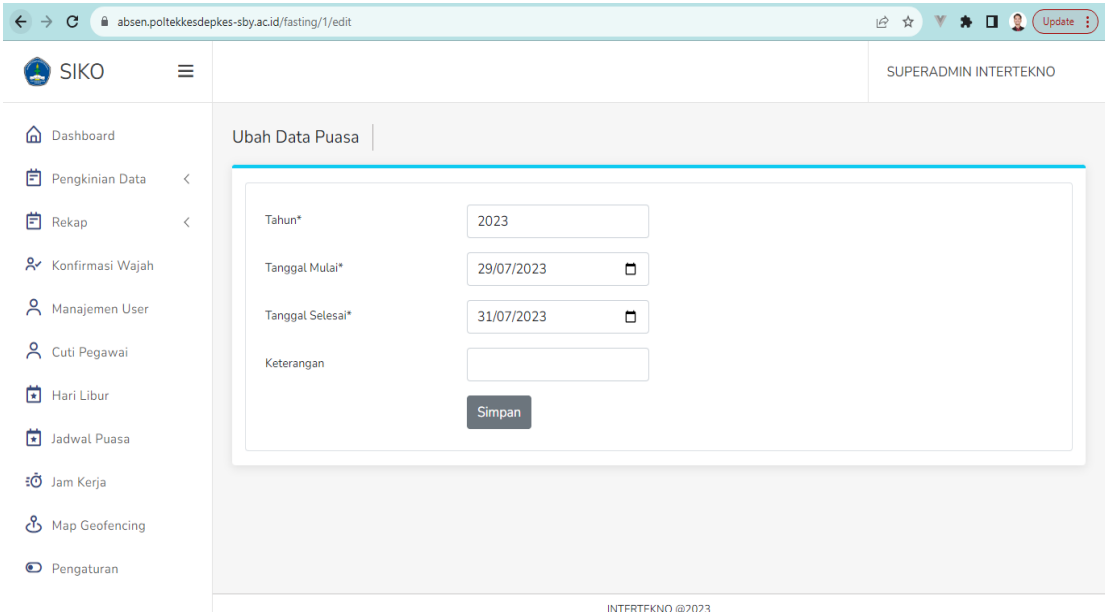

#### **Gambar Halaman Ubah Data Hari Libur**

#### <span id="page-24-0"></span>**10. Menu Jam Kerja**

Pada menu ini, user dapat melakukan pengaturan jam kerja dengan memilih tiap waktu jam masuk normal dan jam masuk puasa. Setelah itu user dapat menekan tombol simpan untuk menyimpan waktu jam yang telah ditentukan.

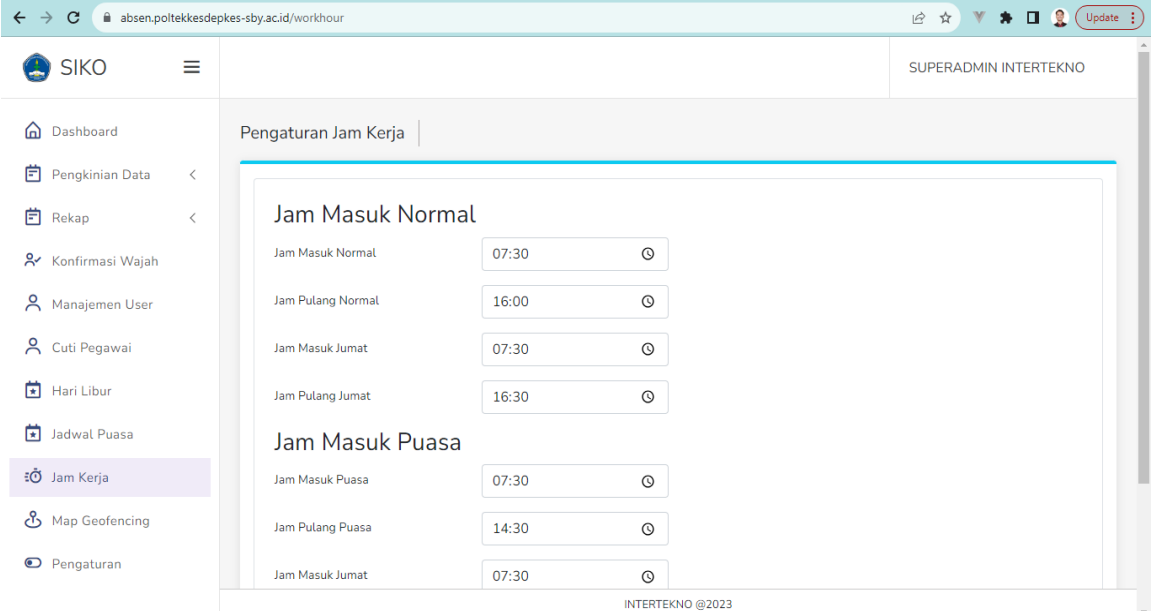

**Gambar Menu Jam Kerja**

#### <span id="page-24-1"></span>**11. Menu Map Geofencing**

Pada menu ini, user dapat melihat pengaturan map geofencing. User dapat membuat map geofencing baru dengan cara menekan tombol bulat pada icon lingkaran yang ada didalam peta. Setelah itu user dapat menarik cursor sesuai kebutuhan jarak radius. Lalu pada tabel dibawah, user dapat mengisi form nama map. Didalam tabel tersebut user dapat melakukan ubah dan hapus map geofencing dengan menekan tombol Ubah dan Hapus.

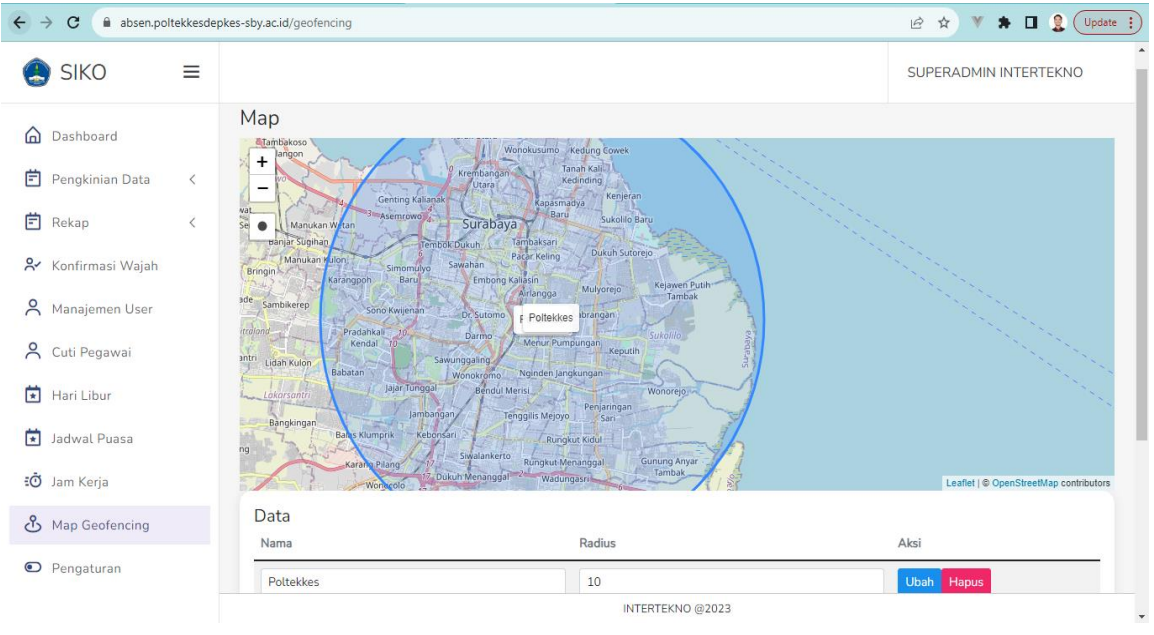

**Gambar Menu Map Geofencing**

# <span id="page-25-0"></span>**12. Menu Pengaturan**

Pada menu ini, user dapat melakukan perubahan pengaturan sistem sesuai dengan kebutuhan. Setelah itu data yang telah dirubah dapat disimpan dengan menekan tombol Simpan.

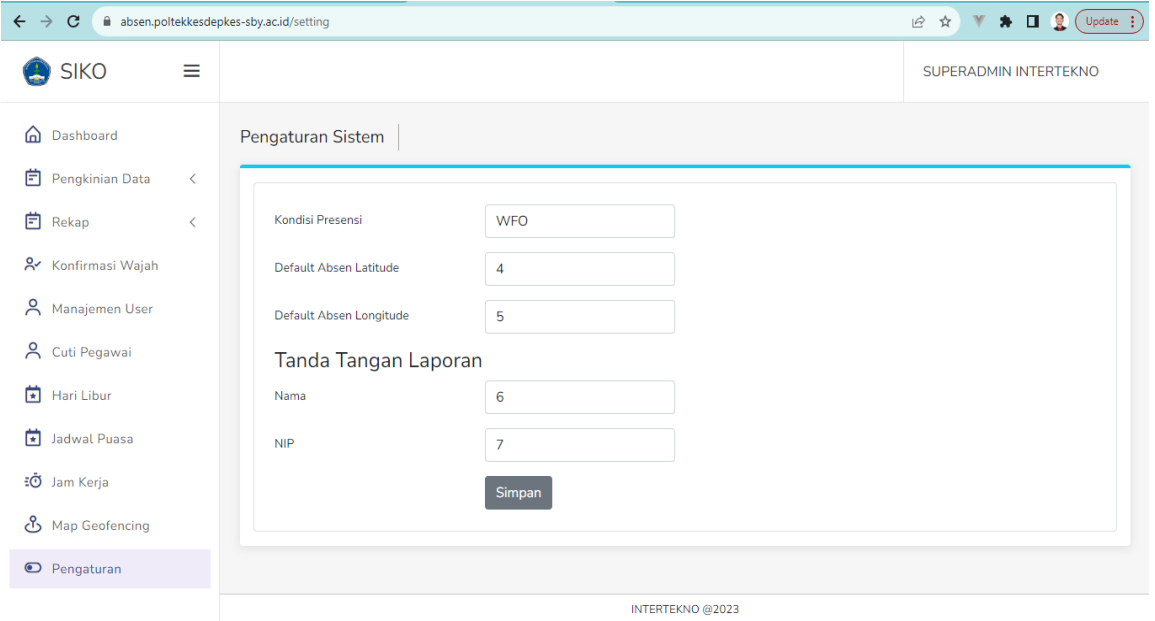

**Gambar Menu Pengaturan Sistem**